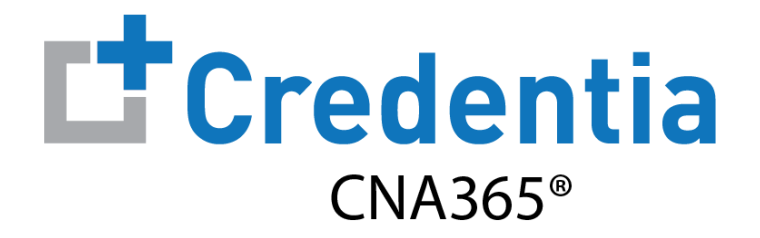

### **Training Program Quick Reference Guide**

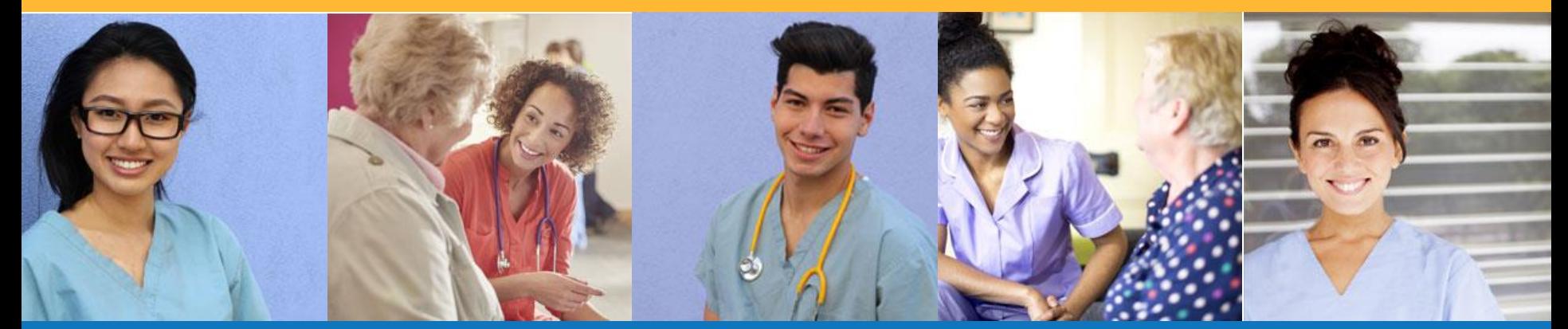

### **Contents**

- **O** How to Verify Course Completion Requests
- **2** How to Purchase Test Vouchers
- **6** How to Manage Test Vouchers
- **4** How to Manage Training Program User Accounts
- **G** How to Reset Your Password

### **How to Verify Course Completion Requests**

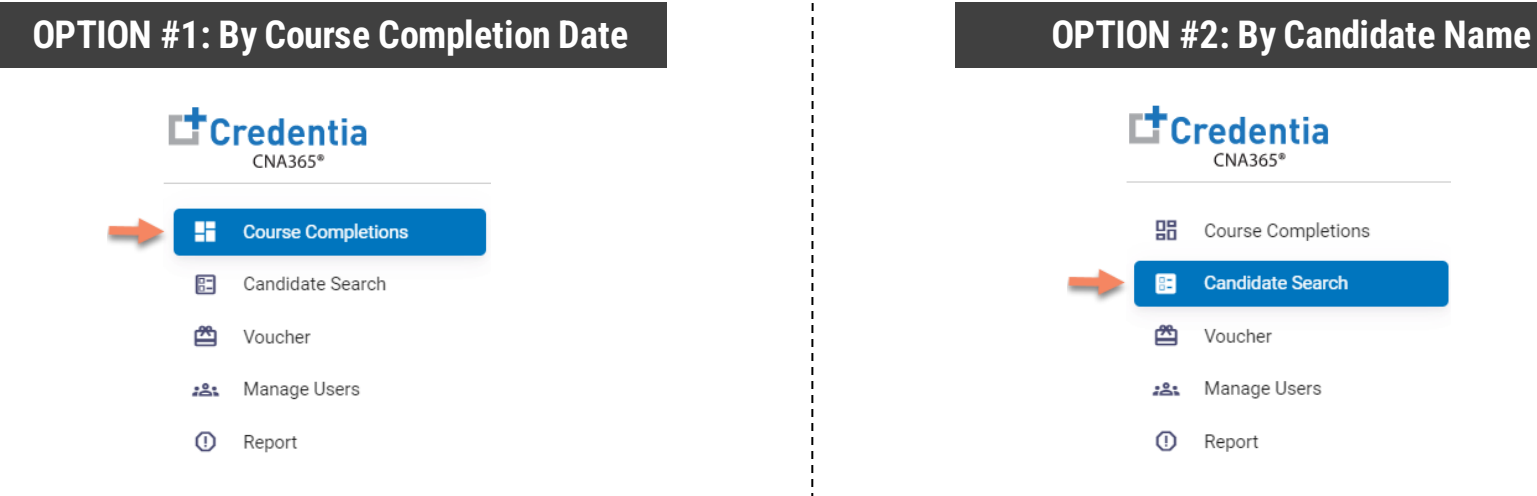

- $\triangleright$  Select "Course Completions" from main menu
- $\triangleright$  Access all verification requests by course completion date
- $\triangleright$  Allows for easy reconciliation against class lists
- ➢ Includes candidate multi-select feature to complete full class verifications in seconds

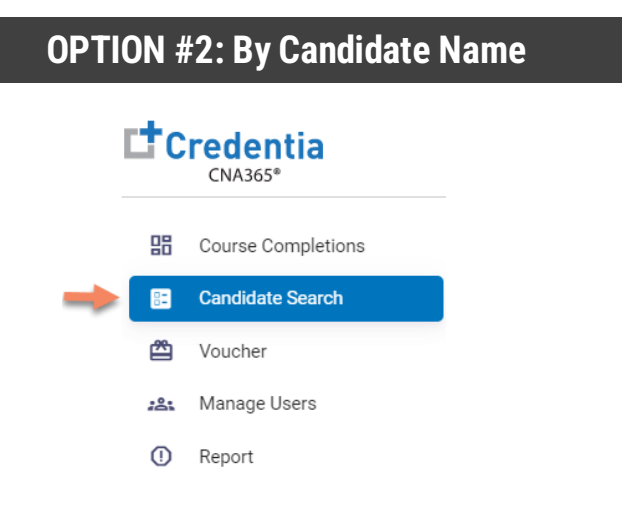

- ➢ Select "Candidate Search" from main menu
- $\triangleright$  Best option to quicky find a specific candidate

All active training program users will receive a CNA365® alert email for each candidate seeking course completion verification

## **How to Verify Course Completion Requests**

Option #1: By Course Completion Date

**Course Completion Verification** Enter a date range **Candidate Details**  $\Box$ Course Dates 12/1/2021 - 12/10/2021 Candidate Name Candidate ID **Completed Date** City ▬ Course Completion **Pending Records** Confirmed Records **Denied Records**  $\Box$ Lee Gilbert 118 2021-11-30 Date Lancaster 2021-12-01  $\overline{5}$  $\overline{0}$  $\checkmark$ Diana Wells 115 2021-11-30 Harrisburg  $\overline{0}$ 2021-12-02  $\overline{0}$  $\overline{2}$ €  $\Box$ **Kelly Piper** 122 2021-11-30 Harrisburg 2021-12-04  $\sqrt{2}$  $\overline{2}$  $\overline{0}$ The Page You're on 0 Items Per Page 8  $\overline{\phantom{a}}$  $1-3$  of  $3 \lt \gt$ 2021-12-05  $\Omega$  $\overline{1}$  $\mathbf{1}$ Verification  $\mathbf 0$ 2021-12-06  $\Omega$  $\mathcal{P}$ No Changes ◯ Update Completion Date Selected Date  $\overline{a}$ 2021-12-08  $\overline{2}$  $\Omega$ 11/29/2021  $\left\lceil \frac{1}{n} \right\rceil$ Reason The Page You're on 0 Items Per Page 8  $-1.6$  of 6  $\leq$  $\rightarrow$ Submit Reject

When a course date value is selected, all candidate detail appears on the right side of the page

**COURSE COMPLETION DATE VERIFICATION**

- **O** Enter course completion date range
- **<sup>2</sup>** Select pending records value for the desired course date
- Select the checkbox for the candidate you want to verify (you can select multiple candidates as desired)
- **<sup>4</sup>** Correct the completion date if necessary or select no changes
- **S** Submit or reject the verification request(s) for the candidate(s) selected (must provide a reason for a reject)

# **How to Verify Course Completion Requests**

### Option #2: By Candidate Name

- **Candidate Search** Home / Candidate Search  $\equiv$ qilbert  $x \alpha$ Pending Approved Rejected  $All$ Status Action Candidate Name Candidate ID State Name **Completion Date** Lee Gilbert 36 Pennsylvania Dec 1, 2021 Pending  $\bullet$ Items Per Page 8 The Page You're on 0  $\blacktriangledown$  1-1 of 1  $\lt$
- **O** Start typing candidate name in search box
- **2** Select view icon for the candidate to display the verification page for the candidate
- **<sup>6</sup>** Correct the completion date if necessary or select no changes
- **3** Submit or reject the verification request for the candidate (must provide a reason for a reject)

#### **CANDIDATE VERIFICATION**

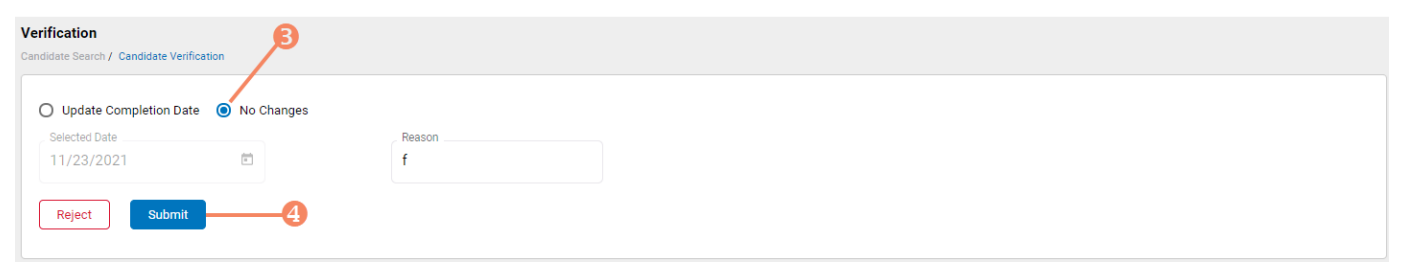

#### **CANDIDATE SEARCH**

### **How to Purchase Test Vouchers**

Step 1 – Select Buy New Voucher

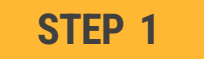

#### Select "Voucher" on the navigation menu and the select the "Buy New Voucher" button

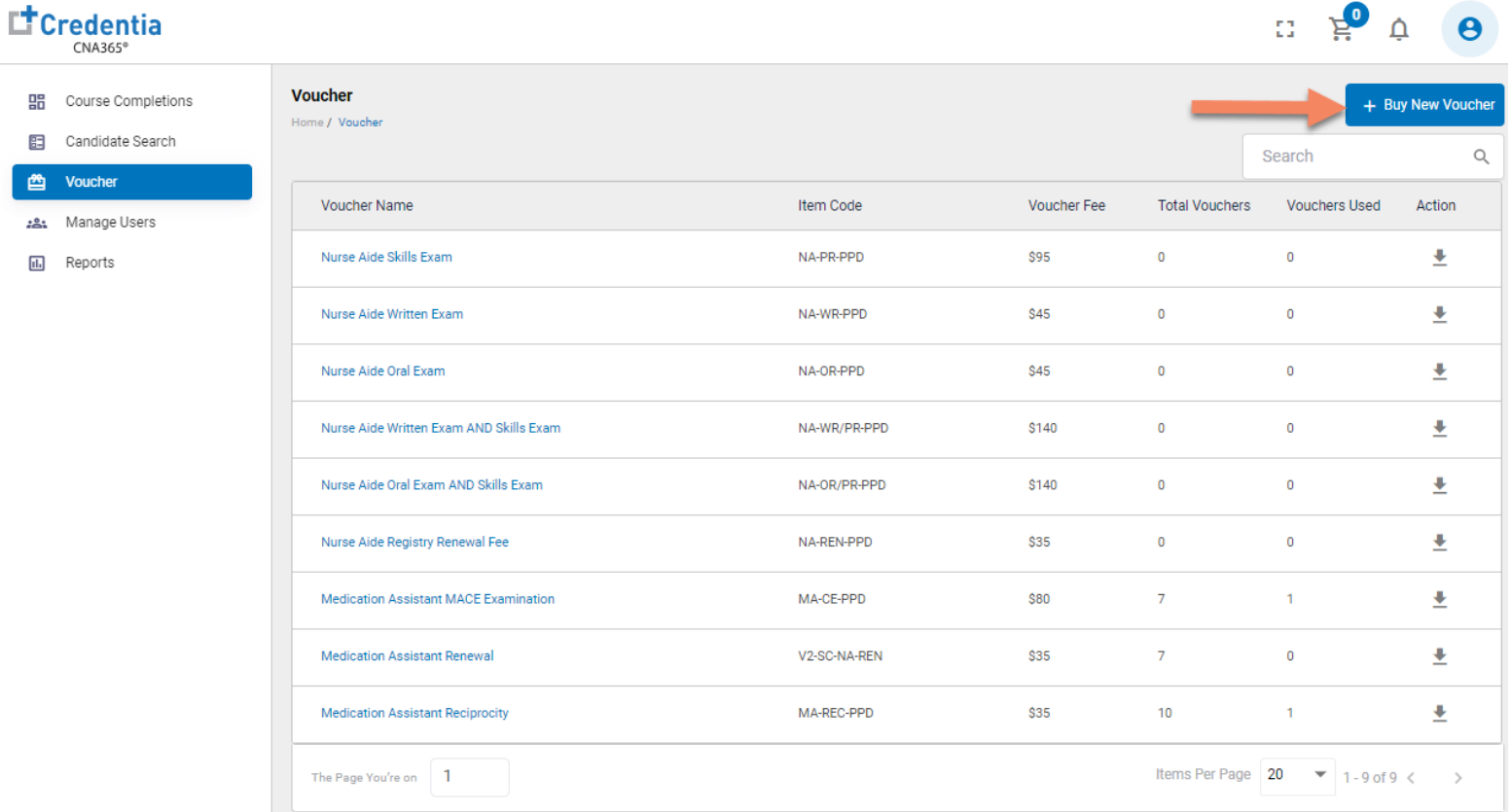

### **How to Purchase Test Vouchers**

Step 2 – Specify Voucher Quantities

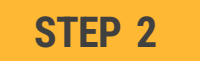

#### Specify the quantity desired for each voucher type and select the "Add to Cart" button

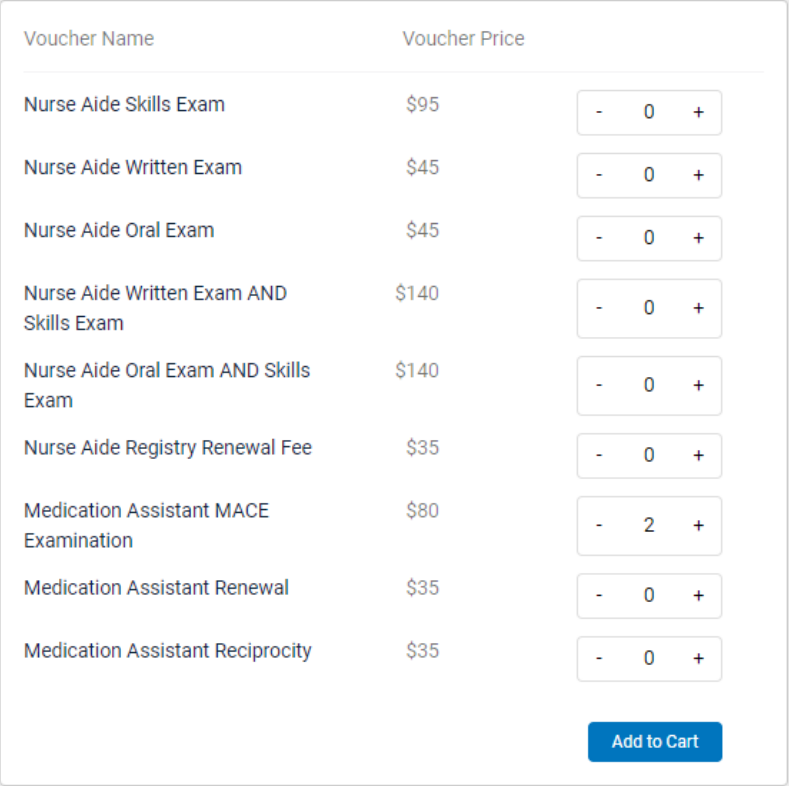

### **How to Purchase Test Vouchers**

Step 3 – Enter Payment Information in Shopping Cart

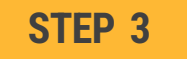

Add credit/debit card information and select "Pay" button

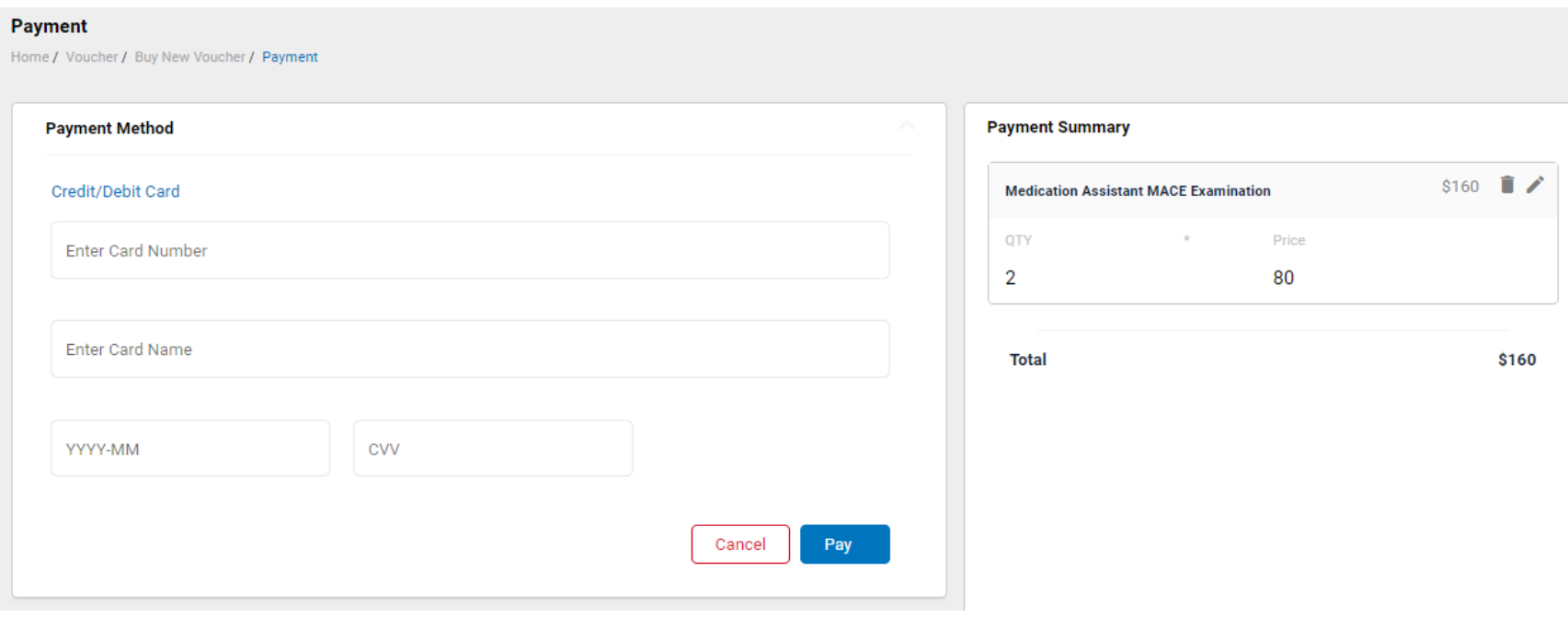

Assigning Vouchers to Candidates in CNA365®

#### **VOUCHER LIST PAGE – "AVAILABLE" VOUCHERS**

- $\triangleright$  Click on a voucher type on the voucher summary page to access the voucher detail page
- Select the "Available" voucher list
- **2** Click the "Add Candidate" link for the voucher you would like to assign
- **S** Start typing the candidate name in the search box
- **<sup>O</sup>** Click on the desired candidate name from your search results
- **6** Click the "Assign" link next to the candidate name

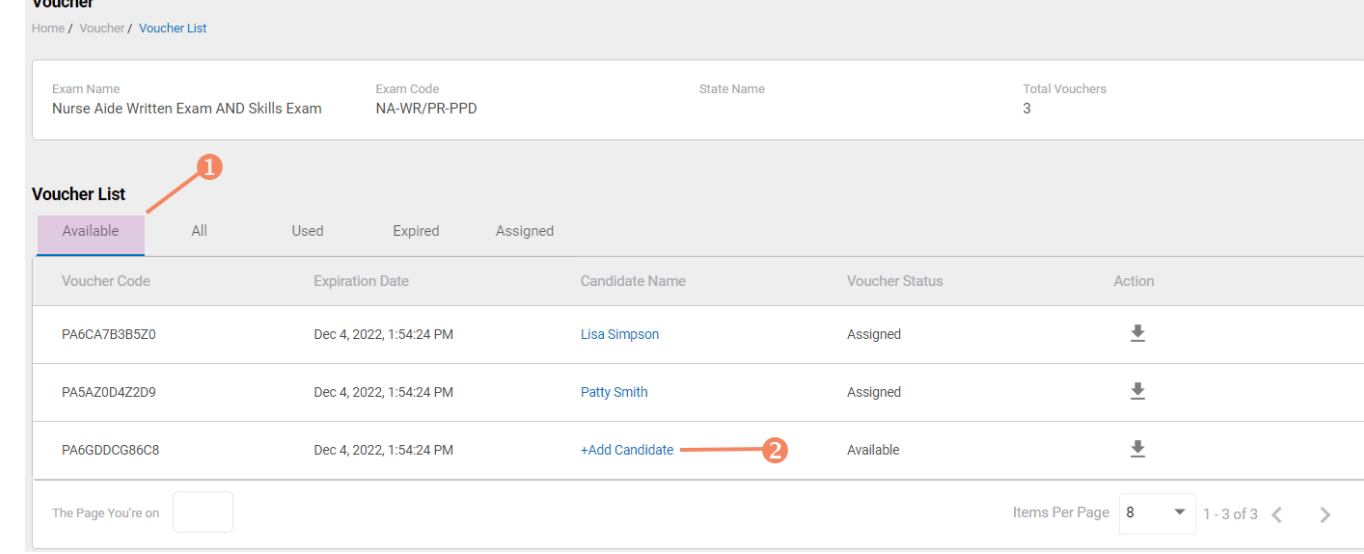

#### **VOUCHER ASSIGNMENT**

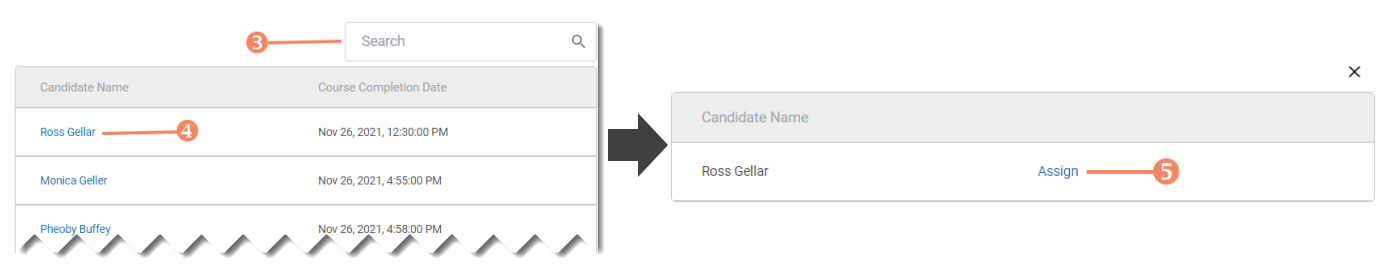

### Distributing Vouchers to Candidates OUTSIDE of CNA365®

- $\triangleright$  The voucher summary page displays the number of vouchers purchased and the number of vouchers used by type
- $\geq$  Select the download icon for the desired voucher type to download an EXCEL file of purchased vouchers
- $\triangleright$  For each voucher, download file includes voucher number, expiration date, and status (available, used, or expired)
- $\triangleright$  Instruct your candidates to use the voucher code you provide to them when scheduling an exam (applied at shopping cart checkout)

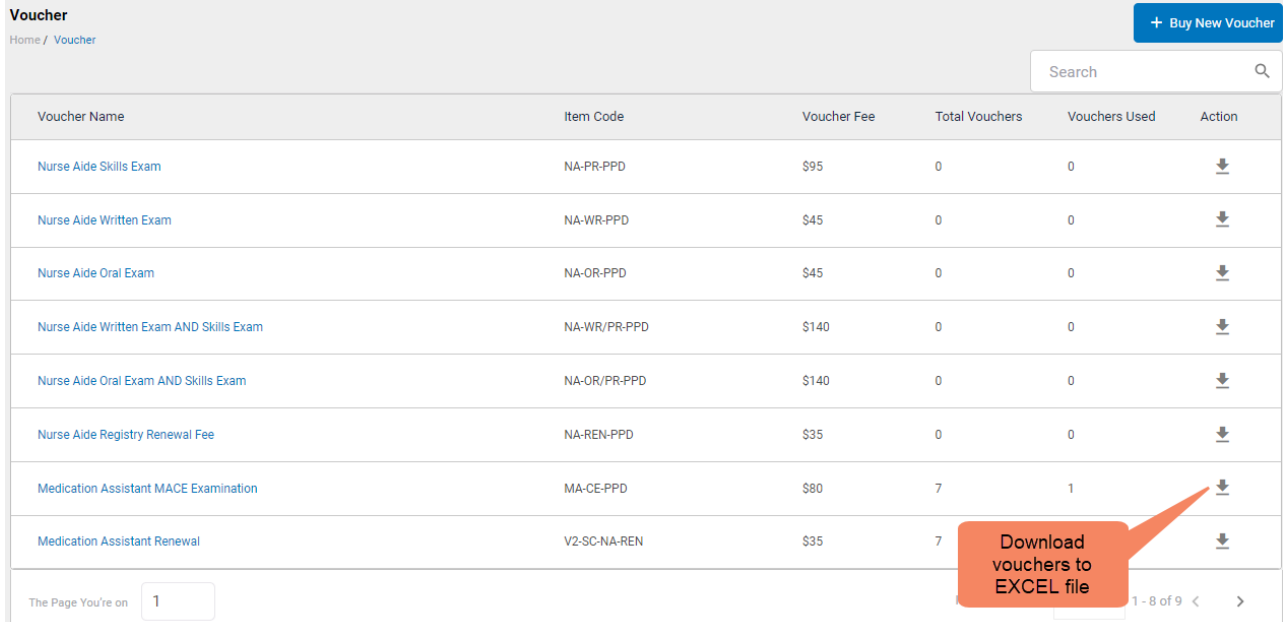

#### **VOUCHER SUMMARY PAGE**

#### **EXCEL VOUCHER DOWNLOAD FILE**

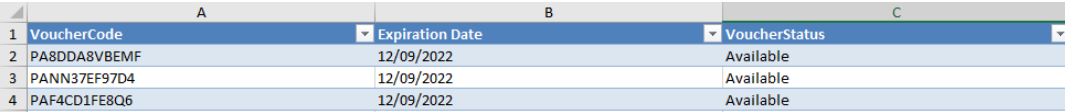

Voucher List Page – "Available" Vouchers

#### **VOUCHER LIST PAGE – "AVAILABLE" VOUCHERS**

- $\triangleright$  Click on a voucher type on the voucher summary page to access the voucher detail page
- $\triangleright$  For the "Available" voucher list, the following is displayed for each voucher:
	- Voucher code
	- Expiration date
	- Candidate name (if assigned)
- $\geq$  Select the download icon for the desired voucher to download an EXCEL file
- $\triangleright$  Instruct candidates to use the voucher code you provide to them when scheduling an exam (applied at shopping cart checkout)

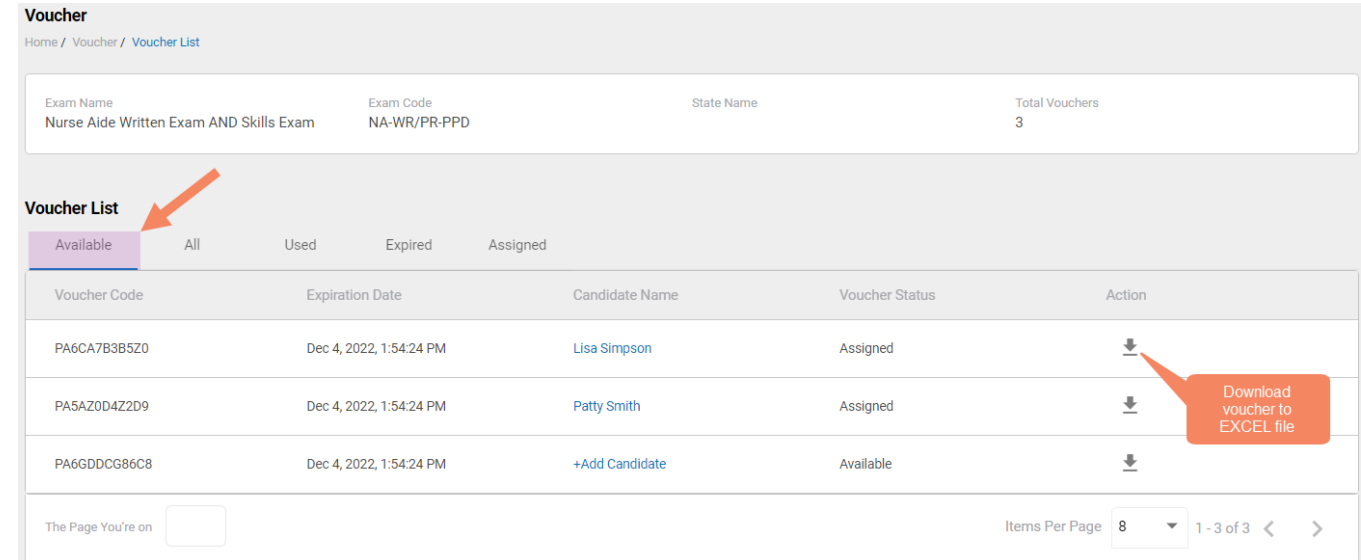

#### **EXCEL VOUCHER DOWNLOAD FILE**

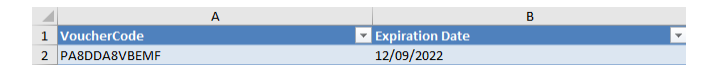

Voucher List Page – "All" Vouchers

- $\triangleright$  Click on a voucher type on the voucher summary page to access the voucher detail page
- $\triangleright$  For the "All" voucher list, the following is displayed for each voucher:
	- Voucher code
	- Expiration date
	- Candidate name (if assigned or used)
	- Status (available, assigned, used, or expired)

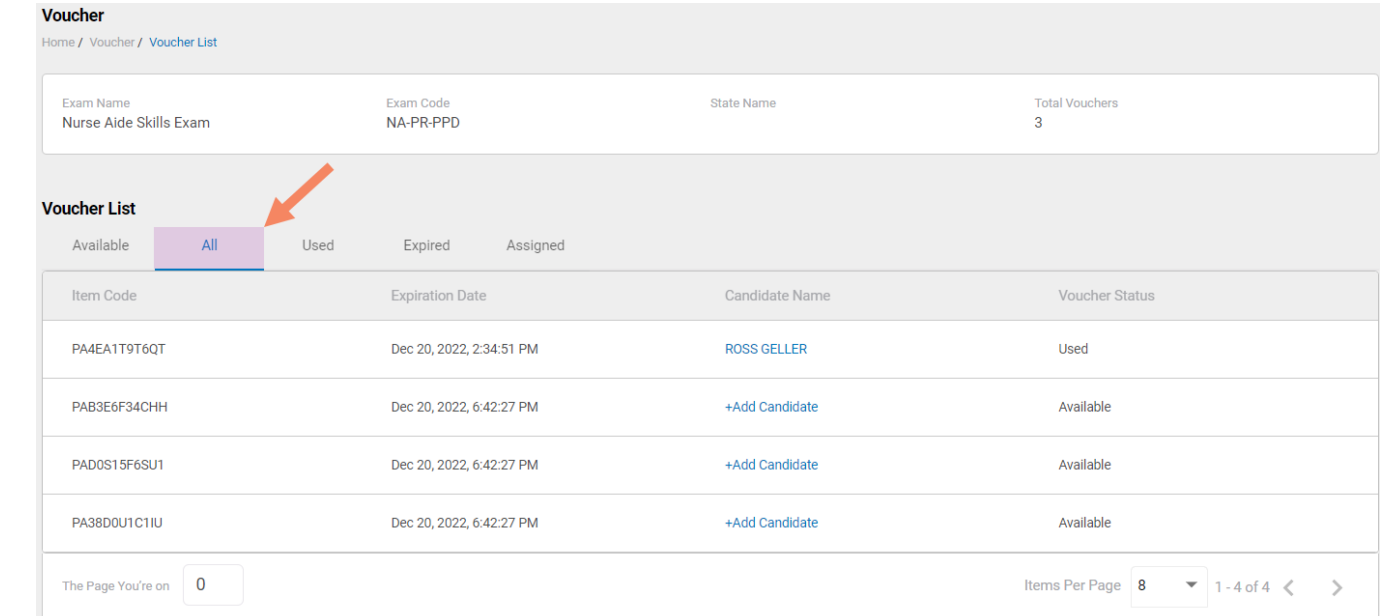

#### **VOUCHER LIST PAGE – "ALL" VOUCHERS**

Voucher List Page – "Used" Vouchers

- $\triangleright$  Click on a voucher type on the voucher summary page to access the voucher detail page
- ➢ For the "Used" voucher list, the following is displayed for each voucher:
	- Voucher code
	- Expiration date
	- Candidate name
	- Date Used

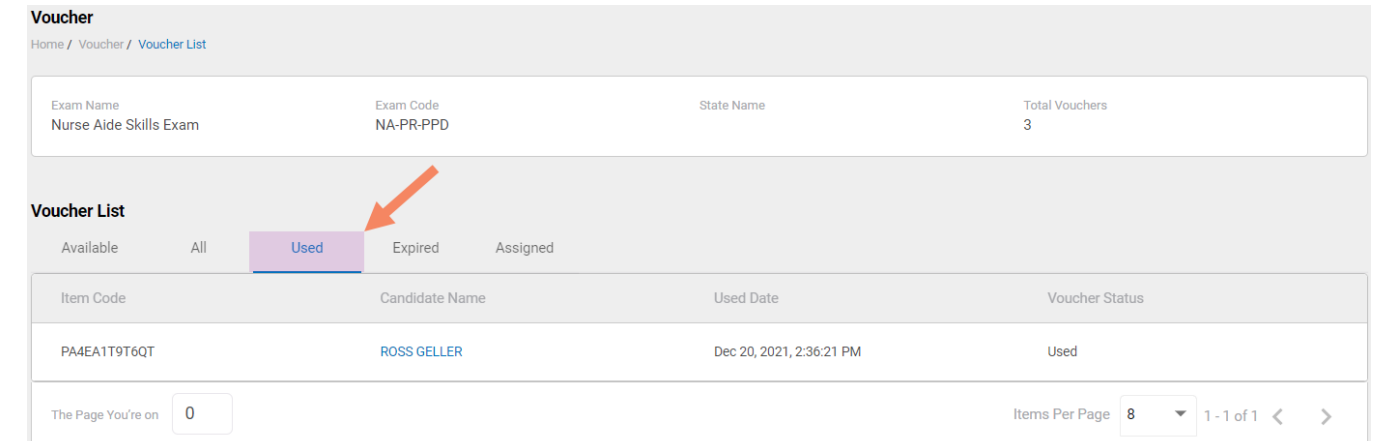

#### **VOUCHER LIST PAGE – "USED" VOUCHERS**

Voucher List Page – "Expired" Vouchers

**Voucher** Home / Voucher / Voucher List **Fxam Name Exam Code State Name Total Vouchers** NA-WR/PR-PPD Nurse Aide Written Exam AND Skills Exam  $\overline{3}$ **Voucher List** Available  $All$ Used Expired Assigned Voucher Code Candidate Name **Voucher Status Expiration Date** Items Per Page 8 The Page You're on  $\blacktriangledown$  0 of 0  $\langle \rangle$ 

#### **VOUCHER LIST PAGE – "EXPIRED" VOUCHERS**

- $\triangleright$  Click on a voucher type on the voucher summary page to access the voucher detail page
- $\triangleright$  For the "Expired" voucher list, the following is displayed for each voucher:
	- Voucher code
	- Expiration date
	- Candidate name (if assigned)

Voucher List Page – "Assigned" Vouchers

- $\triangleright$  Click on a voucher type on the voucher summary page to access the voucher detail page
- $\triangleright$  For the "Assigned" voucher list, the following is displayed for each voucher:
	- Voucher code
	- Expiration date
	- Candidate name

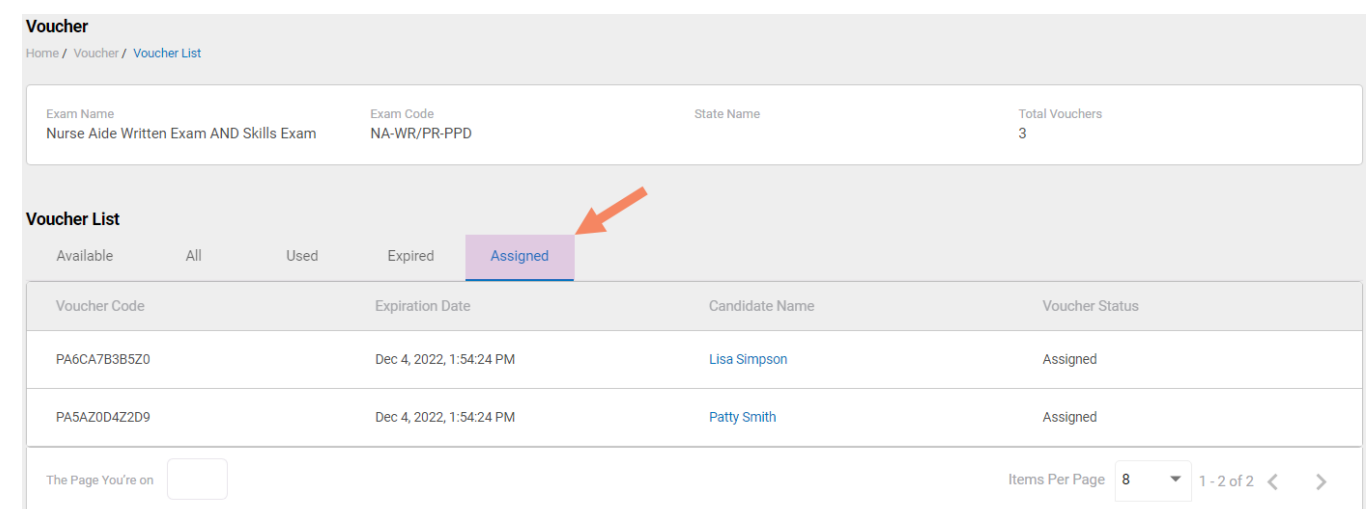

#### **VOUCHER LIST PAGE – "ASSIGNED" VOUCHERS**

## **How to Manage Training Program User Accounts**

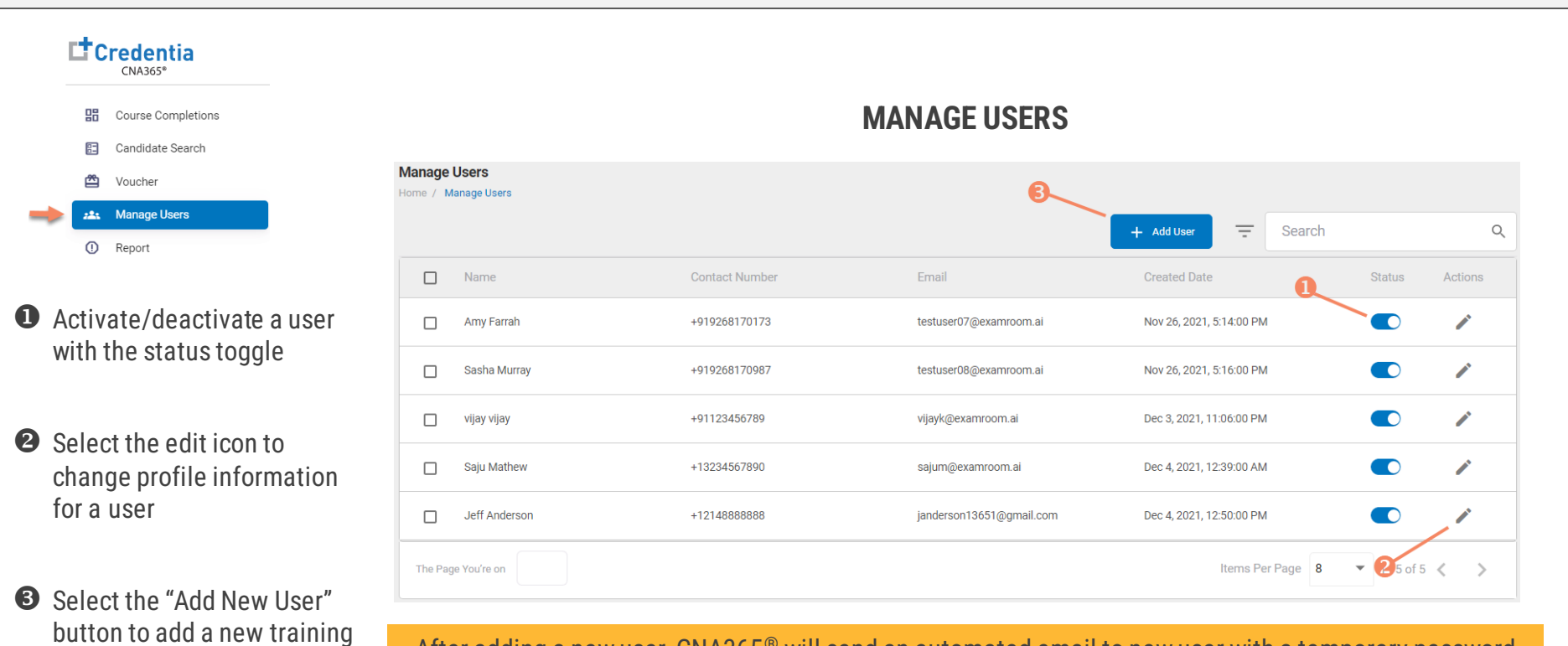

After adding a new user, CNA365® will send an automated email to new user with a temporary password

program user

### **How to Reset Your Password**

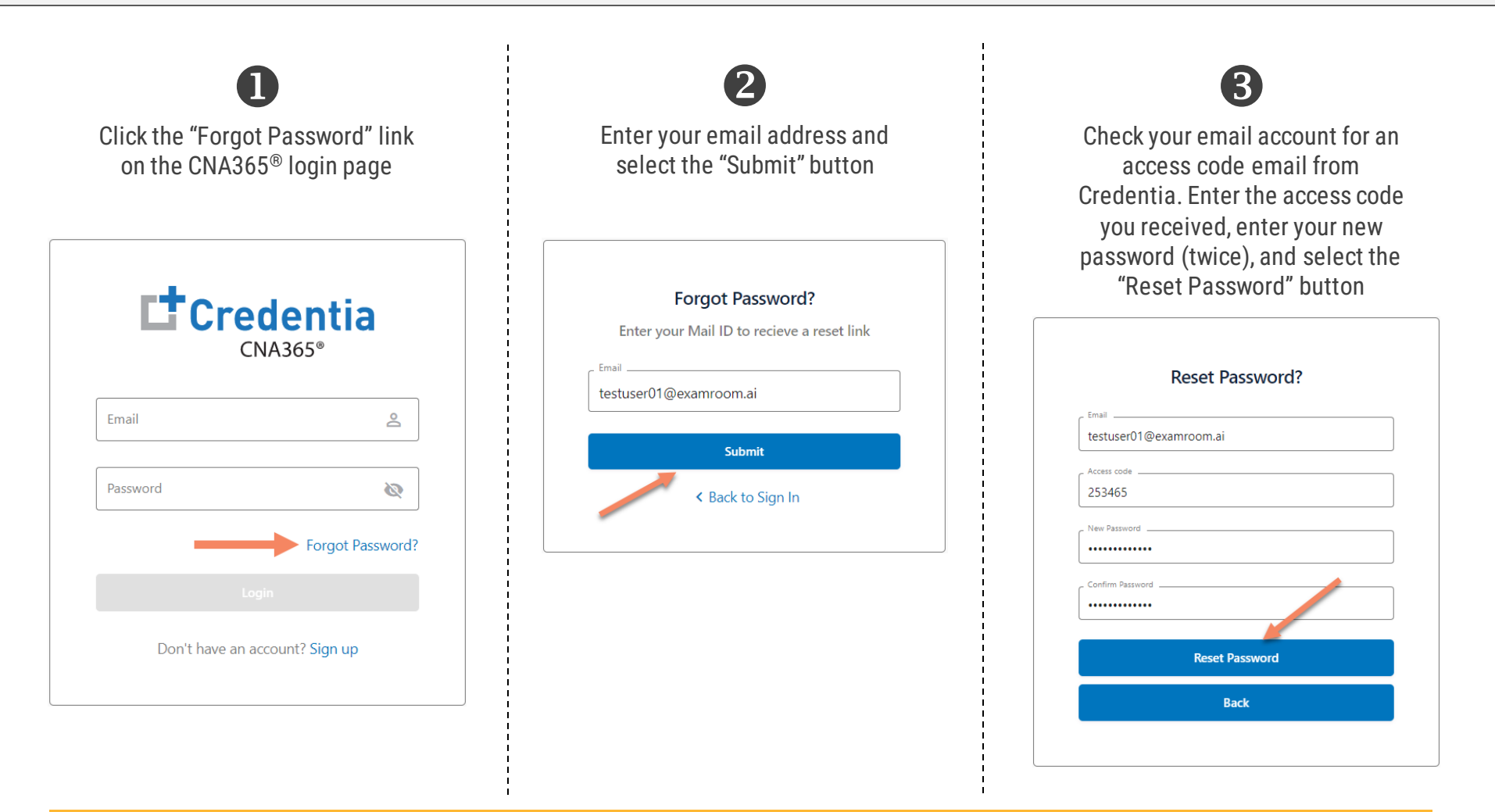

Contact Credentia support if you have forgotten your email address